## **راهنواي چاپ دفتر آهار از ساهانه ي سناد**

**ته ترتية طثق تصاوير زير عمل نماييذ:**

#### **هرحله ي اول: ورود ته منوي » دريافت دفتر آمار«**

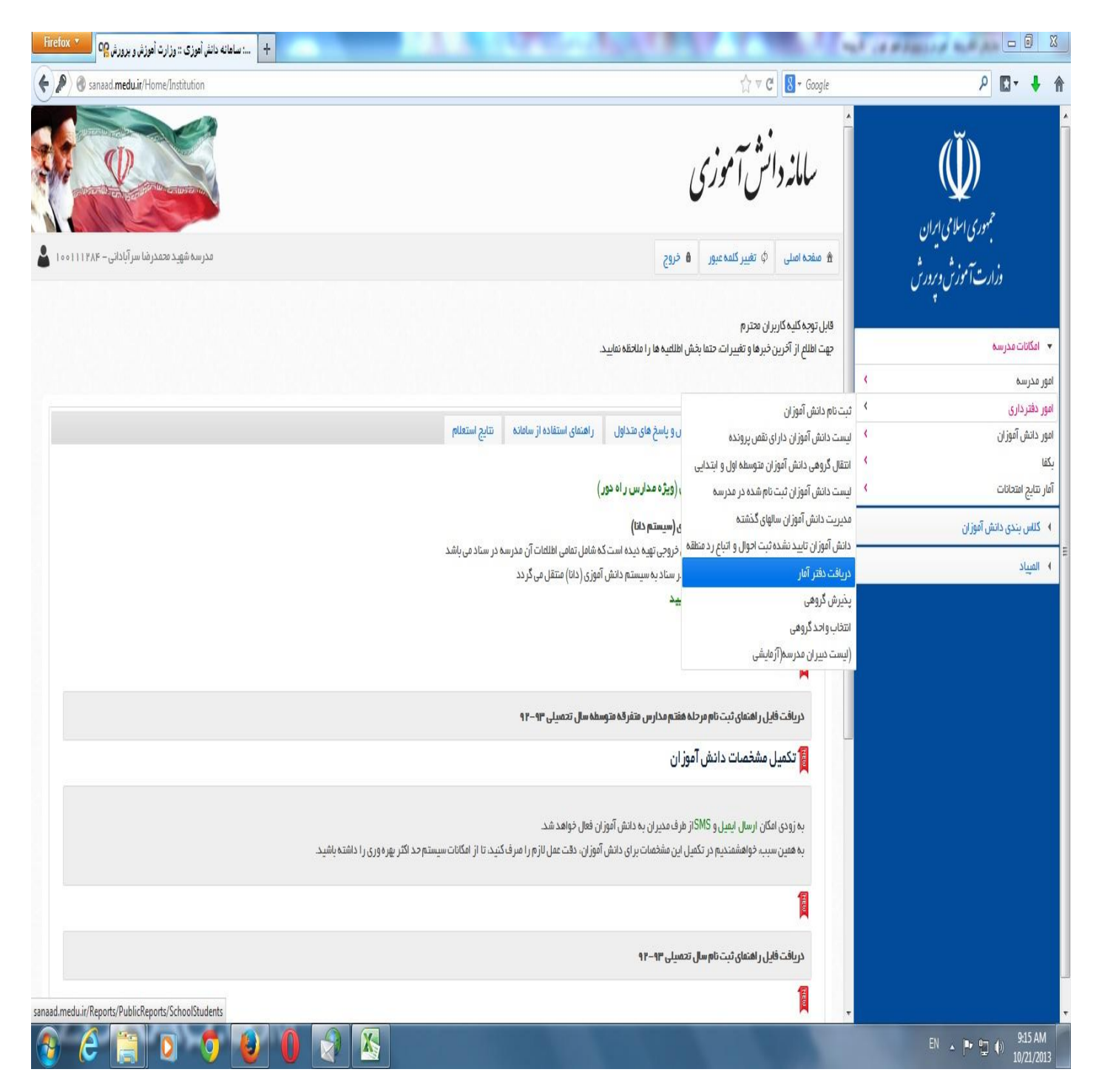

**هرحله ي دوم: انتخاب سال تحصيلي، رشته، كالس و زدن » جستجو «**

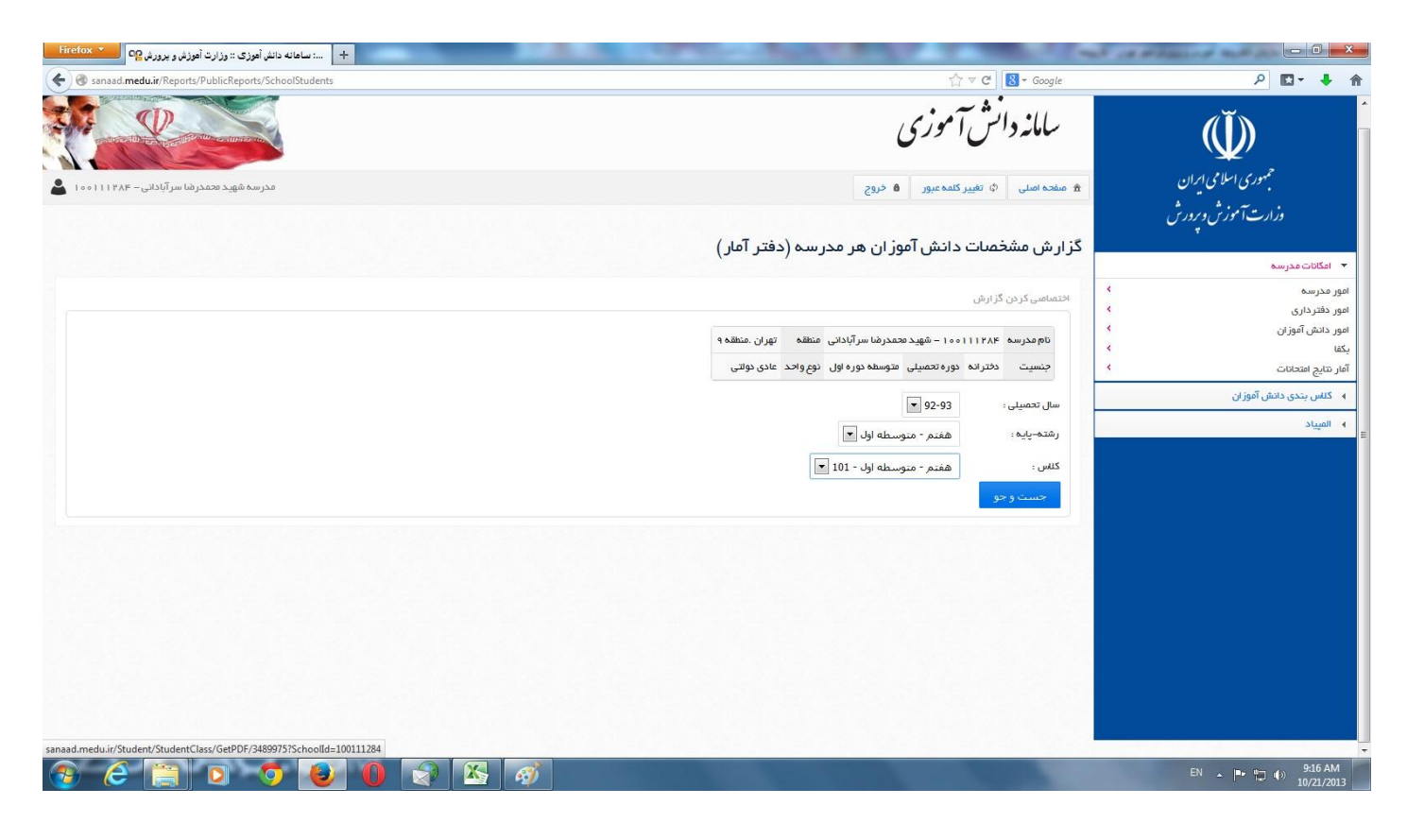

#### **هرحله ي سوم: كليك روي » خروجي دفتر آمار پي دي اف«**

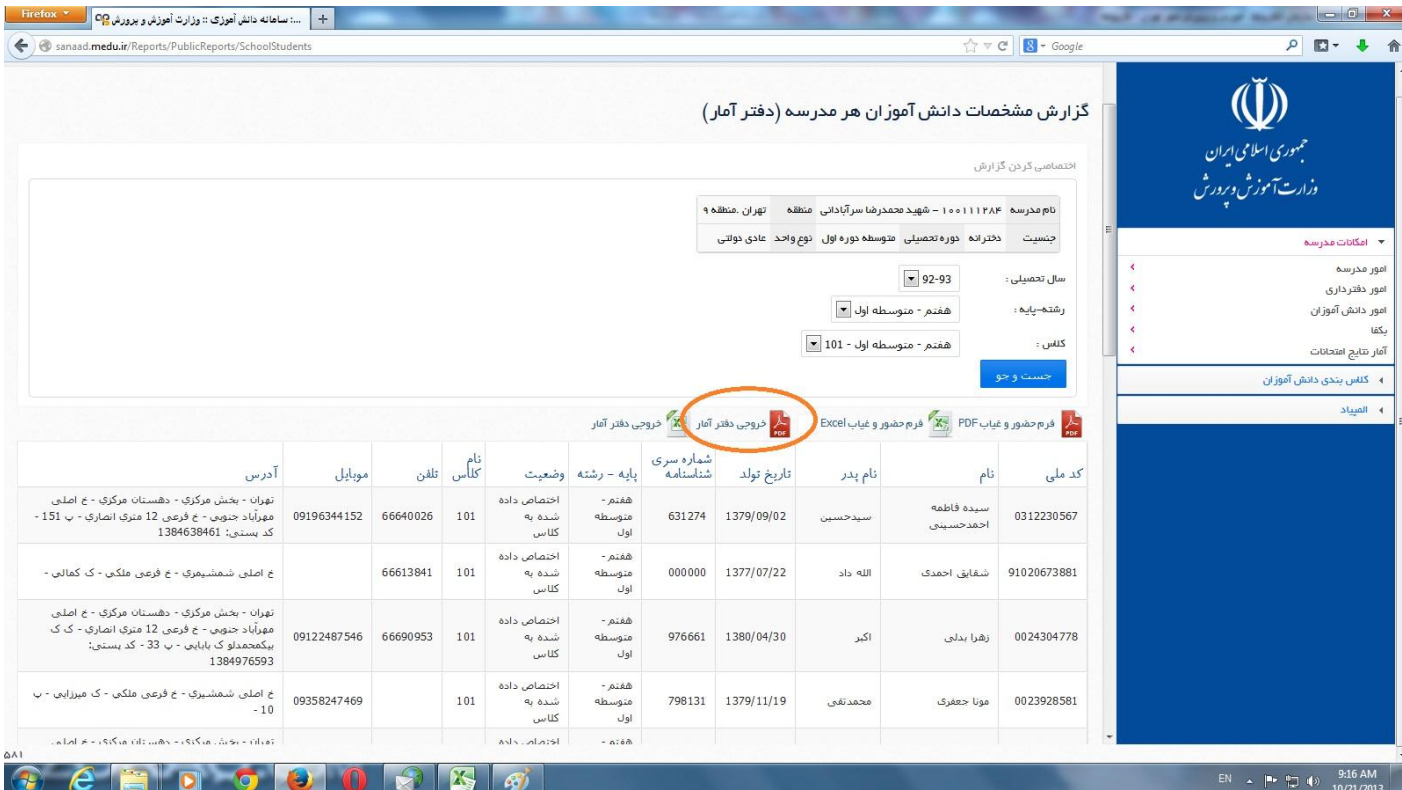

# **هرحله ي چهارم: طثق تصوير انتخابِ file) PDF (Acrobat و كليك روي » خروجي «**

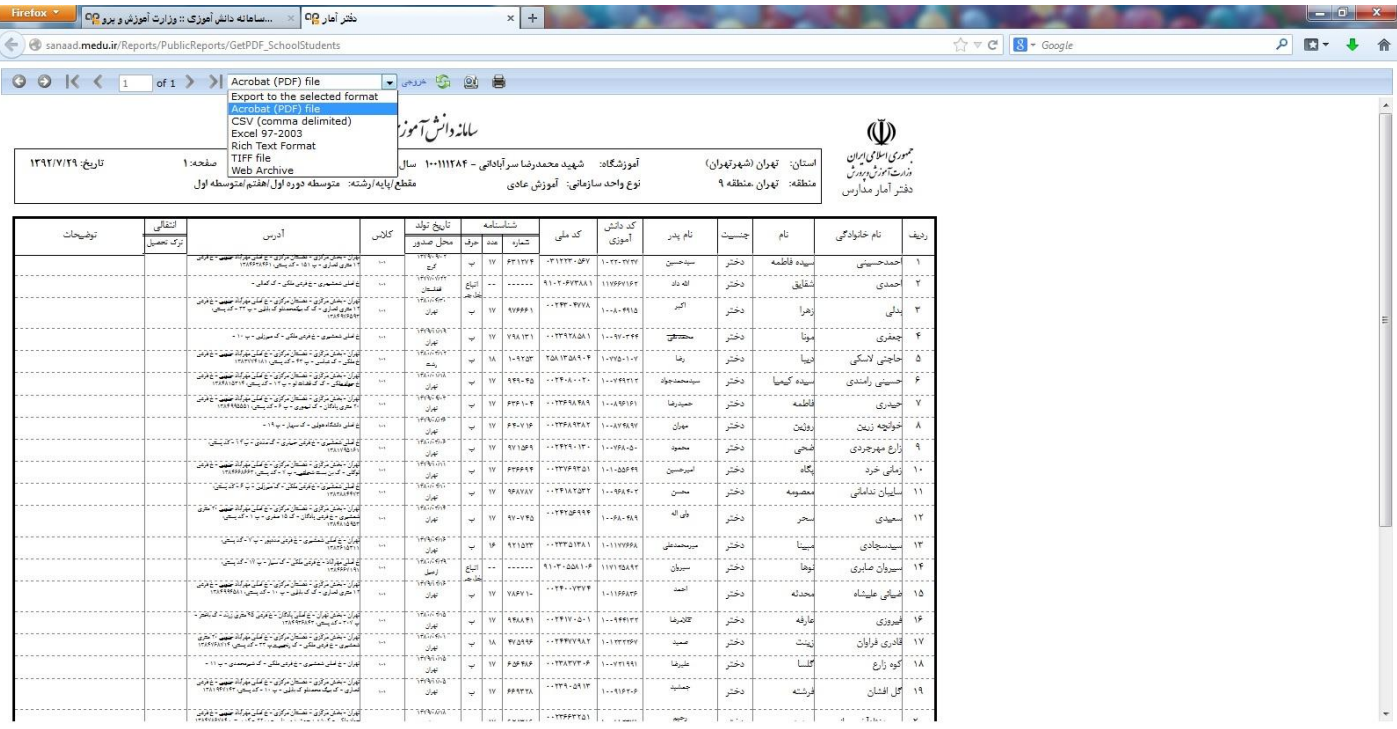

 $|\mathbf{W}|$ 

l

EN  $\sim$  P  $\approx$  (a)  $\frac{10.2}{10/2}$ 

### **مرحله ي پنجم: انتخابِ File Save و كليك روي OK**

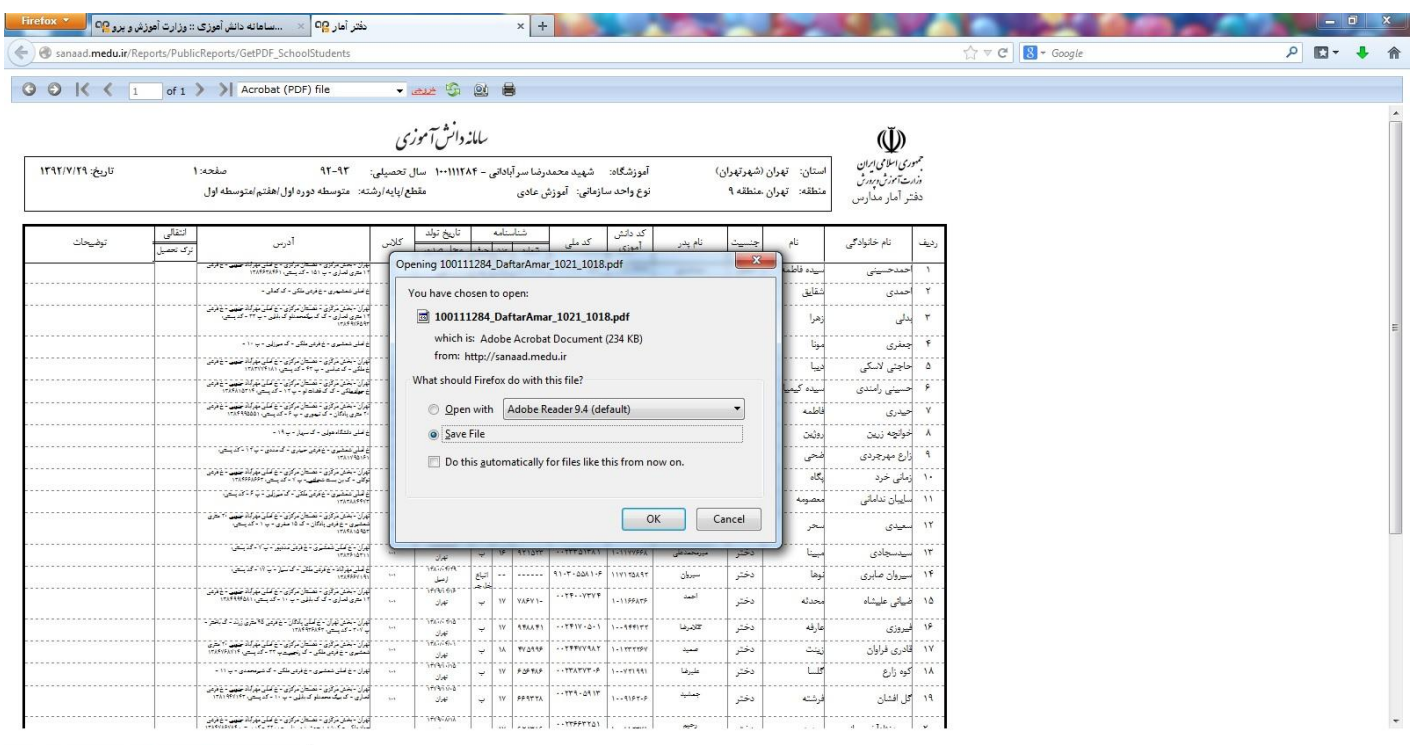

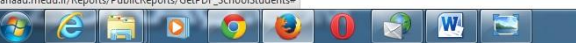

EN  $\rightarrow$   $\begin{vmatrix} n_{\text{P}} & n_{\text{P}} \\ n_{\text{P}} & n_{\text{P}} \end{vmatrix}$  (b)  $\begin{array}{cc} 10:21 \text{ AM} \\ 10:21:2013 \end{array}$ 

**فايل دفتر آمار در Downloads\Documents My رخيره مي شود آنرا اجرا و چاج نماييذ. )مسير زير(**

**C:\Documents and Settings\Administrator\My Documents\Downloads**